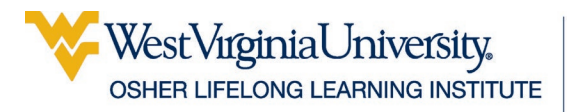

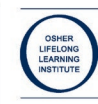

# Using Microsoft Excel

# **Table of Contents**

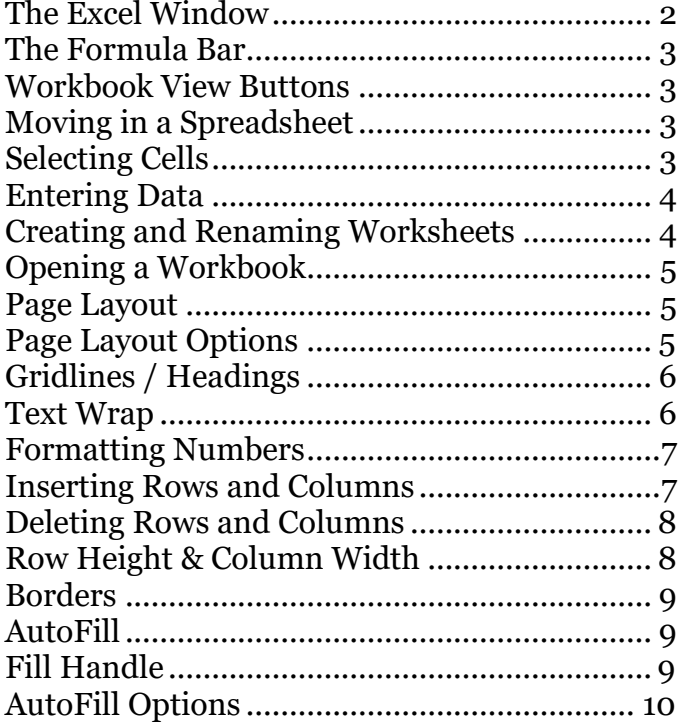

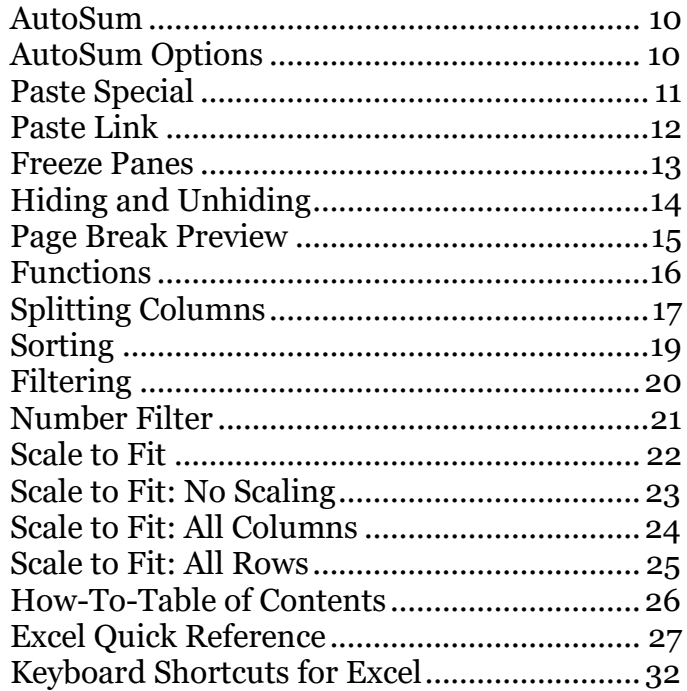

Updated: 14 March 2024

Excel is Microsoft's spreadsheet program, which makes it sound like something for business use only, but Excel is really an amazing organizational tool or information. Some things you can use Excel for: address books, tracking daily exercise, maintaining a budget, or even creating a database to keep track of all the books you buy for kids.

You can also use it to calculate information involving dollars, weights, miles, dates, etc.

## <span id="page-1-0"></span>**The Excel Window**

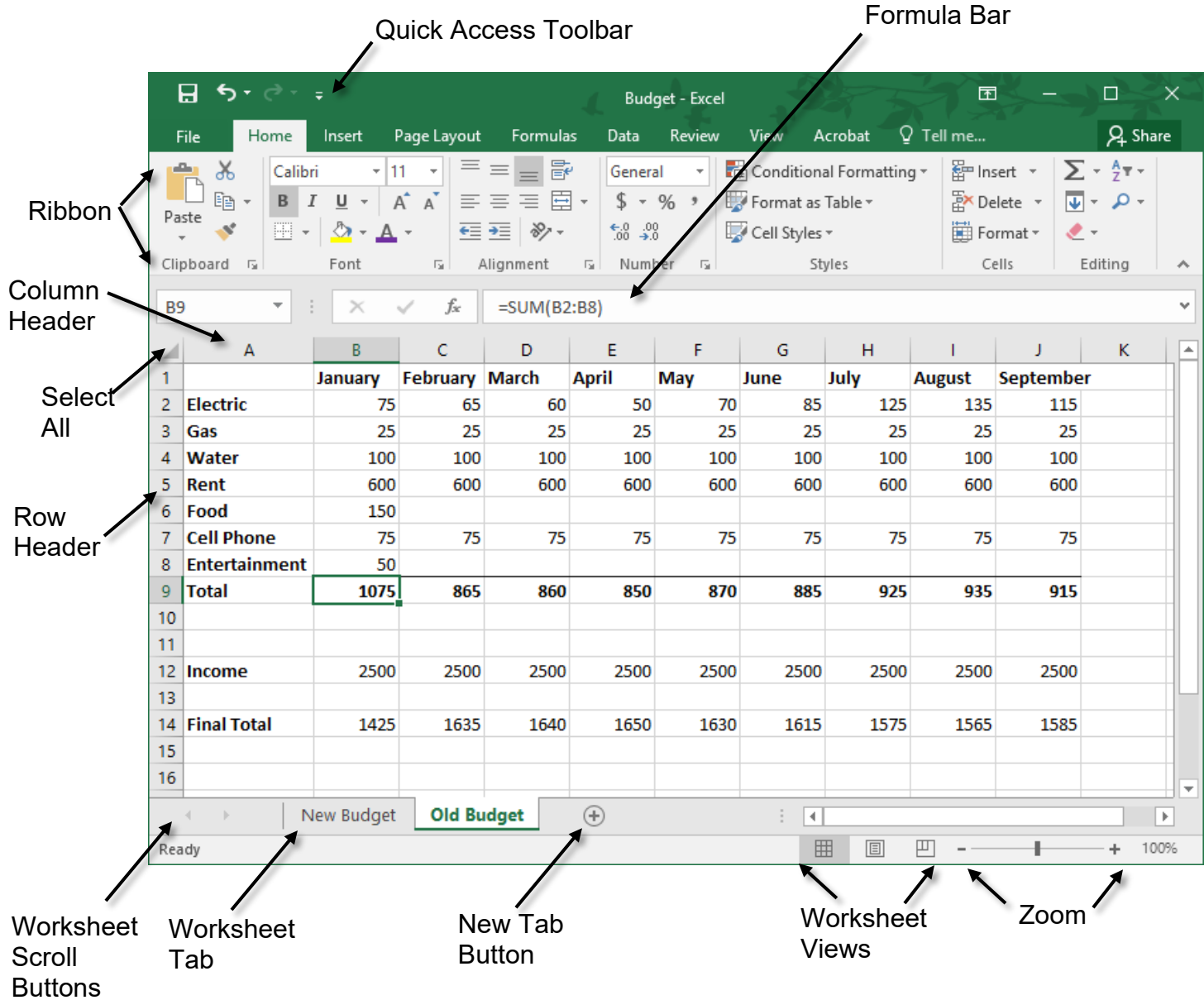

# <span id="page-2-0"></span>**The Formula Bar**

The Formula Bar is located between the ribbon and the column headers. It displays the formulas and/or data entered into the worksheet.

Cell Locator Insert Function Cell Contents

C

1351.97

The Cell Locator tells you the location of the active cell, or the first cell in a range of cells. The Insert Function button opens the function dialog box.

fx

D

1358.97

 $=$ SUM(B2:B11)

E

1375.97

F

1409.97

As data or formulas are entered, other tools appear in the formula bar.

B

1343.97

The red **X** cancels your current action.

**B13** 

 $12$ 

13 Total

A

The blue  $\sqrt{\overline{\phantom{a}}}$  enters the data into the cell.

# <span id="page-2-1"></span>**Workbook View Buttons**

The Status Bar contains buttons that allow you to switch between the different workbook views.

# <span id="page-2-2"></span>**Moving in a Spreadsheet**

There are multiple ways to move through a spreadsheet:

- Pressing the **Enter** key moves *down* one row.
- **Shift + Enter** moves up one row.
- Pressing the **Tab** key moves to the *right* one column.
- **Tab + Enter** moves to the *left* one column.
- Pressing an **arrow** key moves in the selected direction.

# <span id="page-2-3"></span>**Selecting Cells**

- Clicking with the mouse moves to the selected cell.
- Clicking on a **column header** selects the entire column.
- Clicking on a **row header** selects the entire row.
- Clicking and dragging across several cells selects a **range**.

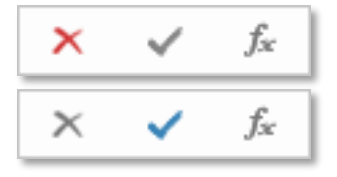

v

 $\blacktriangle$ 

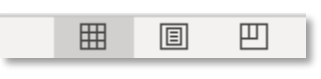

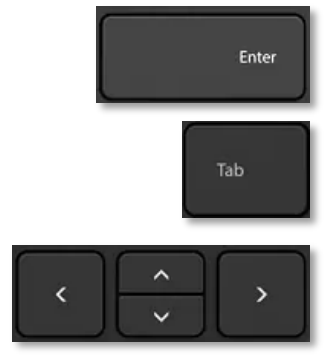

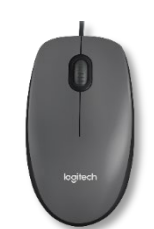

- Pressing the **Enter** key enters the data into the cell and makes the cell *below* active. **Shift + Enter** enters the data and makes the cell *above* active.
- Pressing the **Tab** key enters the data into the cell and makes the cell to the *right* active. **Shift + Tab** enter the data and makes the cell to the *left* active.
- Pressing an **arrow** key enters the data into the cell and makes the cell in the selected direction active.
- Clicking the **check** on the Formula Bar enters the data into the cell and keeps the current cell active.

### <span id="page-3-1"></span>**Creating and Renaming Worksheets**

Excel allows you to add additional worksheets to your candidate as well as  $\alpha$ worksheets.

#### <span id="page-3-2"></span>**Creating a New Worksheet**

Beside the last worksheet tab, click the **Insert Worksheet** button.

#### **OR**

**Right click** on an existing tab, choose **Insert**, then click **OK**.

#### **OR**

Use the keyboard command **Shift + F11**.

#### <span id="page-3-3"></span>**Renaming a Worksheet**

1. **Right click** on the tab and choose **Rename**.

**OR**

**Double click** on the tab.

2. The sheet name is highlighted. Type in the new name for the worksheet.

#### <span id="page-3-4"></span>**Moving a Worksheet**

- 1. Click on the tab and drag to the right or left.
- 2. A small arrow appears designating where the worksheet will be placed.

#### <span id="page-3-5"></span>**Deleting a Worksheet**

- 1. **Right click** on the tab of the offending worksheet.
- 2. From the pop-up menu choose **Delete**.

### **OR**

- 1. With the offending worksheet open, select the **Home** tab of the ribbon.
- 2. In the **Cells** section, click the triangle beside the **Delete** button.
- 3. From the menu choose **Delete Sheet**.

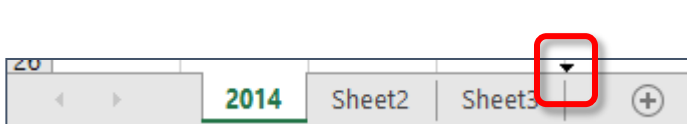

Sheet2

Sheet3

 $\left( +\right)$ 

2014

4.1.

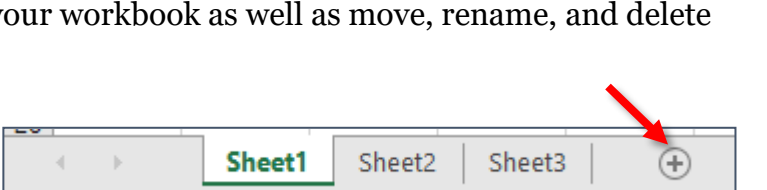

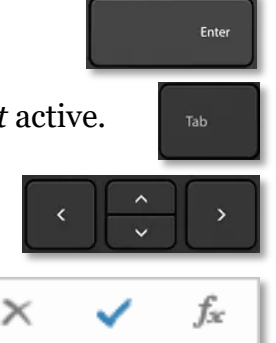

<span id="page-3-0"></span>**Entering Data**

In Excel, information is entered into cells. Each heading or data point is entered into its own cell. Do **NOT** enter multiple bits of information into a single cell, because this will make your data harder to manipulate. Place each separate bit of information into individual cells.

# <span id="page-4-0"></span>**Opening a Workbook**

### <span id="page-4-3"></span>**Opening a Spreadsheet**

Select the **File tab**, and then choose **Open**.

### **OR**

Use the keyboard command **Ctrl + O**.

### **OR**

Open the folder containing your file. **Double click** on the desired file. Excel launches and opens the selected file.

# <span id="page-4-1"></span>**Page Layout**

Page layout allows you to modify things such as the margins and orientation of your document, the display of gridlines, and set whether titles should be displayed on every printed page.

### <span id="page-4-2"></span>**Page Layout Options**

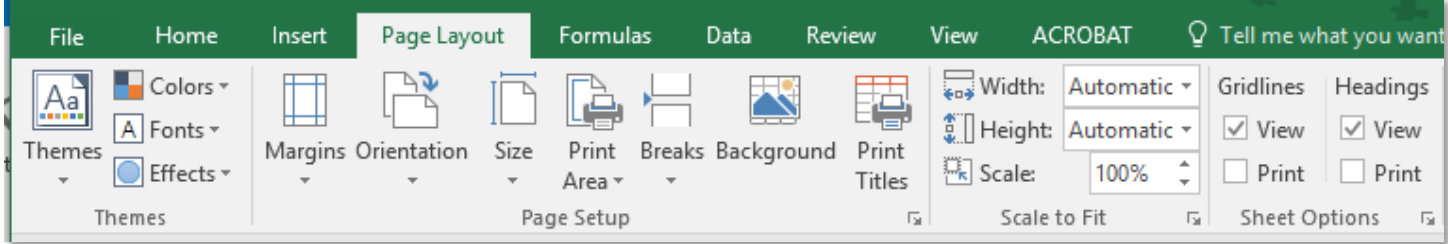

Select the **Page Layout** tab.

- **Orientation** allows you to switch from Portrait to Landscape or vice versa. Many worksheets are printed in landscape.
- **Margins** allows you to change the margins of the document. Reducing the margins allows you to fit more of your worksheet on a single page.
- **Size** allows you to change the paper size of your document. The most common paper size is letter, or 8.5" x 11".
- **Print Titles** allows you to specify rows or columns to appear on every printed page of the worksheet.
- **Scale to Fit** allows you to force a worksheet onto the width or height of a single page. However, this may change the size of your font, and thus change the legibility of your worksheet.
- **Print Gridlines** adds or removes gridlines for a printed document.
- **View Gridlines** adds or removes visible gridlines for a worksheet as it is viewed on the screen.
- **Headings** toggles the display of row headers (1 2 3) and column headers (A B C) on the printed or displayed document.

# <span id="page-5-0"></span>**Gridlines / Headings**

### <span id="page-5-2"></span>**Changing the Display of Gridlines**

- 1. Select the **Page Layout** tab and go to the Sheet Options section.
	- Check **View** to display gridlines on the screen.
	- Check **Print** to display gridlines when printing.

### <span id="page-5-3"></span>**Changing the Display of Headings**

- 1. Select the **Page Layout** tab and go to the Sheet Options section.
	- Check beside **View** to display headings on the screen.
	- Check beside **Print** to display headings when printing.

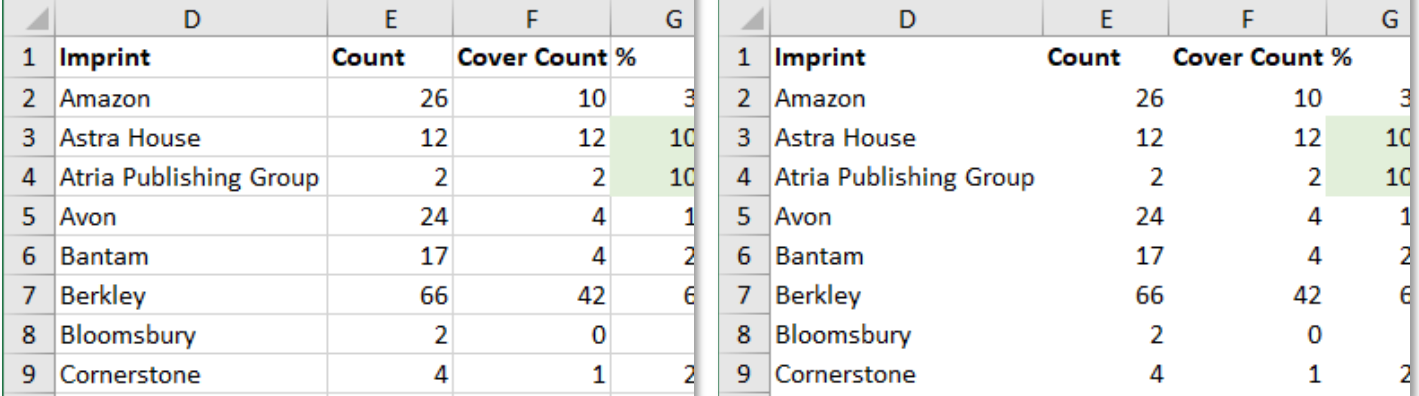

# <span id="page-5-1"></span>**Text Wrap**

T.

The Text Wrap button is located on the ribbon in the Alignment section of the Home tab.

### <span id="page-5-4"></span>**Using Text Wrap**

- 1. Select the cell(s) in which the text will be wrapped.
- 2. In the **Home** tab click on the **Wrap Text** button.

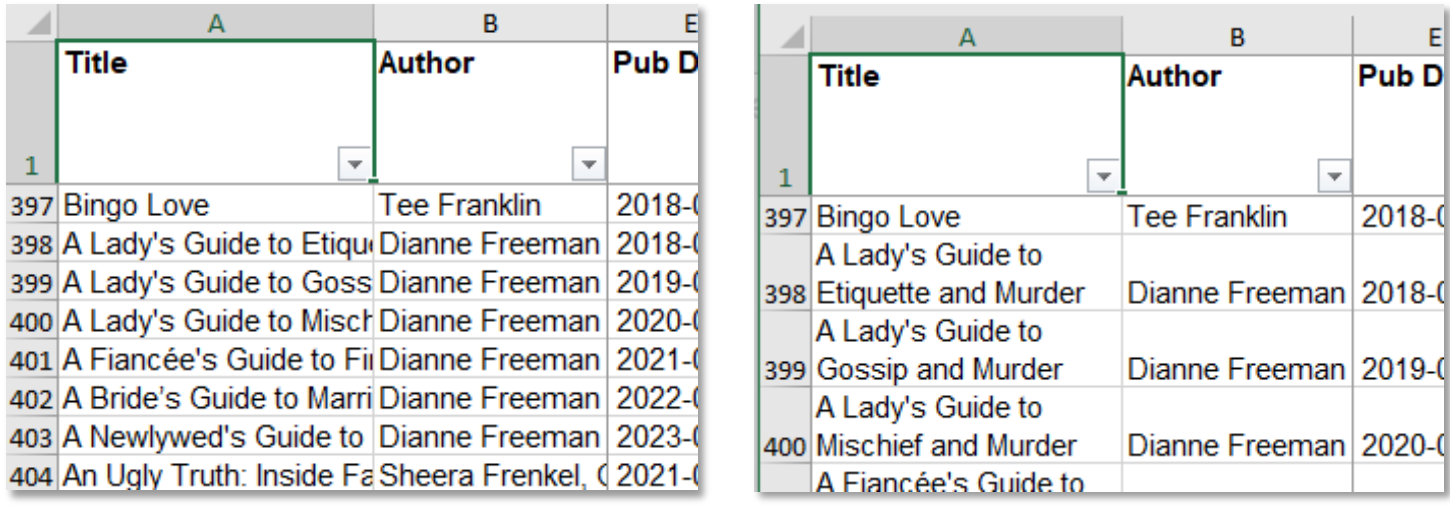

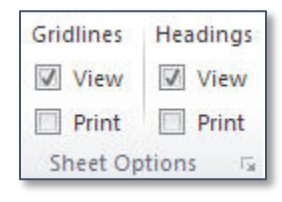

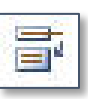

Pub<sub>D</sub>

2018-0

 $\overline{\phantom{a}}$ 

B

<span id="page-6-0"></span>**Formatting Numbers**

Most number formatting options are available on the **Home** tab. If the options you want are not available, click on the dialog box launcher in the lower right corner of the **Number** section.

### <span id="page-6-2"></span>**Formatting Numbers**

- 1. Select the cells/numbers to be formatted.
	- The \$ button formats the cell for accounting.
	- The **Increase/Decrease Decimal** button adds or removes decimal places.
	- The arrow in the text box (General) provides a list of preset options.
	- For the full list of formatting options, click on the dialog box launcher in the lower right corner of the Number section.

### <span id="page-6-1"></span>**Inserting Rows and Columns**

If you highlight multiple columns (or rows), Excel will insert a number of new columns (or rows) equal to the number of columns (or rows) you selected.

#### <span id="page-6-3"></span>**Inserting Rows and Columns**

- 1. Highlight an entire row or column by clicking in the heading.
- 2. In the **Home** tab, click the **Insert** button.

#### **OR**

Click the arrow beside **Insert** and choose **Insert Sheet Columns**.

#### **OR**

- 1. Select the row beneath where the new row should appear, or the column to the right of where the new column should appear.
- 2. **Right click** in the heading of a row or column and choose **Insert**.

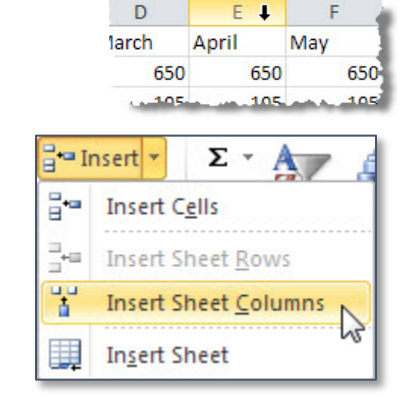

F +

650

May

D

650

105

larch

E

650

April

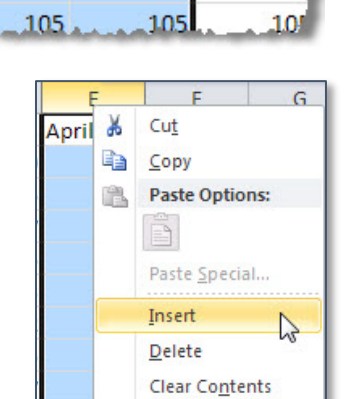

 $\|2C\|$ G

June

650

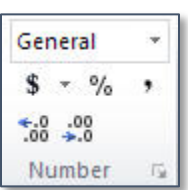

## <span id="page-7-0"></span>**Deleting Rows and Columns**

### <span id="page-7-2"></span>**Deleting a Row or Column**

- 1. Select the row or the column to be deleted. To select multiple rows or columns, click in a heading and drag to highlight multiple rows or columns.
- 2. In the **Home** tab, click the **Delete** button.

### **OR**

Click the arrow beside **Delete** and choose **Delete Sheet Columns**.

### **OR**

- 1. Select the row or the column to be deleted. To select multiple rows or columns, click in a heading and drag to highlight multiple rows or columns.
- 2. **Right click** and choose **Delete**.

### <span id="page-7-1"></span>**Row Height & Column Width**

When Excel cannot display a full number, the cell will display # signs.

### <span id="page-7-3"></span>**Adjusting Rows or Columns Automatically**

- 1. Place the cursor on the line between the row or column headings. The pointer becomes a double headed arrow with line between the arrow heads.
- 2. **Double click**. The column width or row height automatically expands or contracts to accommodate the cell with the most content.

### <span id="page-7-4"></span>**Adjusting Rows or Columns Using the Ribbon**

- 1. Select the row(s) or column(s) to be modified. To select a single column or row, click once in the heading. The entire row or column is highlighted. To select multiple rows or columns, click in a heading and drag to highlight multiple rows or columns.
- 2. In the **Home** tab, in the **Cells** section, click the arrow beside **Format**.
- 3. From the menu choose **Row Height** or **Column Width**.

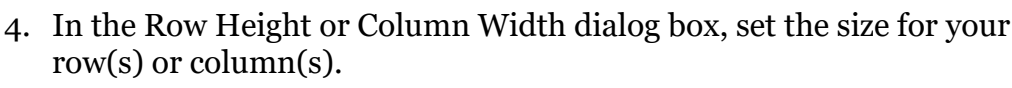

5. Click **OK**.

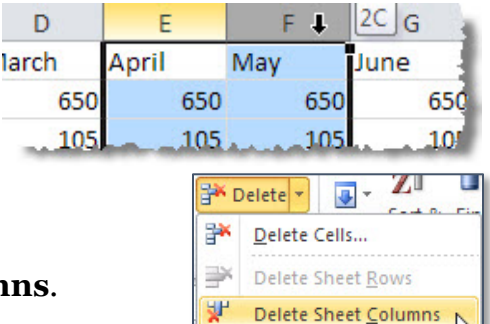

l.

Delete Sheet

########

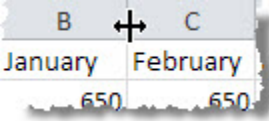

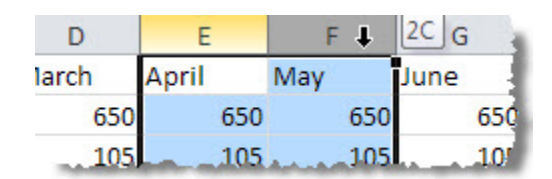

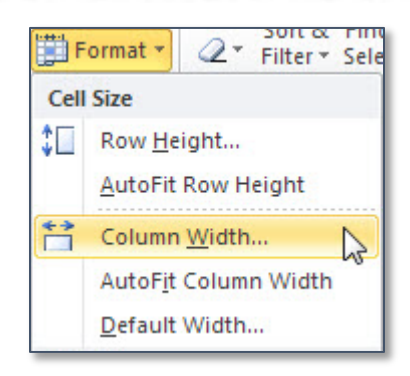

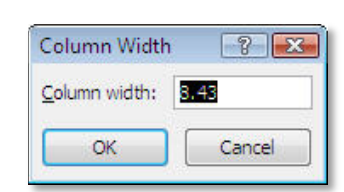

### <span id="page-8-0"></span>**Borders**

Borders are used to set apart section of the sheet, such as row headings.

### <span id="page-8-3"></span>**To Add a Border**

- 1. Select the cells around which a border will be placed.
- 2. In the **Home** tab, click on the arrow beside the **Border** button.
- 3. Select a border style from the list, or choose More Borders to create a border from the dialog box.

### <span id="page-8-4"></span>**Removing a Border**

- 1. Select the cells from which the border will be removed.
- 2. In the **Home** tab, click on the arrow beside the **Border** button.
- 3. From the drop down list choose **No Border**.

### <span id="page-8-1"></span>**AutoFill**

Autofill does one of two things: copies the selected data or continues a series.

### <span id="page-8-2"></span>**Fill Handle**

The Fill Handle is located in the lower right corner of every cell. When you place your cursor in the lower right corner or a cell, the cursor changes to a solid, black plus sign.

Once the cursor changes, click and drag (up, down, right, or left) to continue a series. Excel displays a balloon showing the last value in the series.

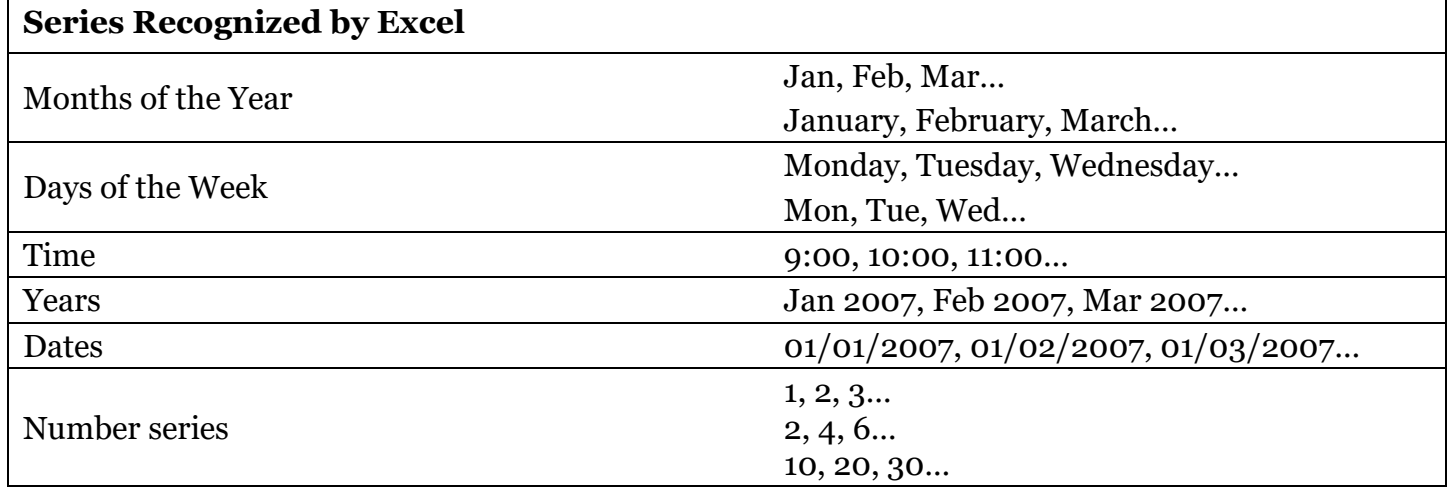

If you would like Excel to recognize a more complicated series of numbers, type in the first two items of that series in two separate cells, then select those cells and drag on the fill handle.

 $A - A$ F **国営連備 Borders** m **Bottom Border** 翮 **Top Border** Ħ Left Border 품 **Right Border PE** No Border 田 All Borders 로 Outside Borders 4. **Thick Box Border** 

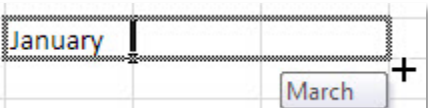

January

### <span id="page-9-0"></span>**AutoFill Options**

Once the Fill Handle is released, Excel provides Auto Fill options to allow you to select whether you want to create a series or just copy the cells.

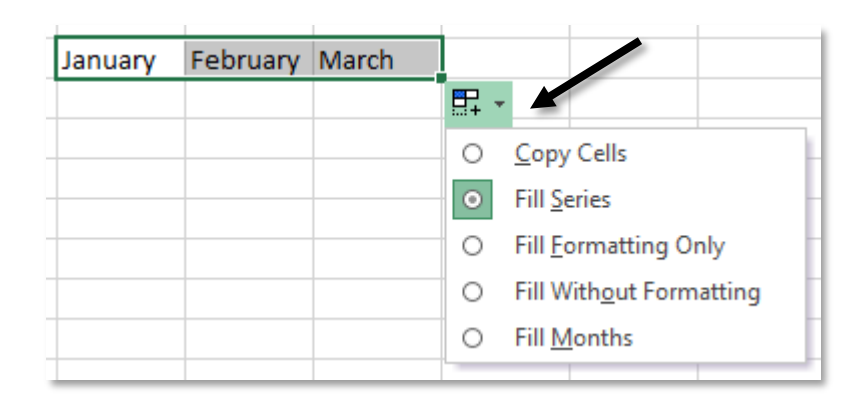

### <span id="page-9-1"></span>**AutoSum**

The AutoSum tool allows you to quickly apply frequently used and basic formulas to a row or column of numbers.

### <span id="page-9-2"></span>**AutoSum Options**

In addition to allowing you to quickly sum a range of cells, Excel has other formulas available from the AutoSum tool. These options are available from the menu beside the AutoFill button.

**Sum**: Add all the numbers in the column together

**Average**: Calculate the average of the numbers in the column

**Count Numbers**: Count the number of cells that contain a number

**Max**: Return the largest value in a range of cells

**Min**: Return the smallest value in a range of cells

### <span id="page-9-3"></span>**To Use the AutoSum Tool**

- 1. Place the cursor where the total should appear.
- 2. Select the **Home** tab and then click **AutoSum**.
- 3. Excel automatically selects a range of cells to sum. If Excel chose the correct range, click the **check mark** or press the **Enter** key.
- 4. If Excel choses the wrong range of cells, click and drag with your mouse to select the correct range of cells. Press the check mark or **Enter** key to enter the formula.

### <span id="page-9-4"></span>**Using the AutoSum Tool Options**

- 1. Place the cursor in the cell where the *result* should appear.
- 2. Select the **Home** tab and click the arrow beside the **AutoSum**.
- 3. From the menu, select the desired option.
- 4. Excel automatically selects a range. If it is correct, accept the formula.
- 5. If Excel choses the wrong range, click and drag with your mouse to select the correct range of cells, then accept the formula.

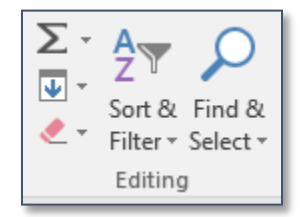

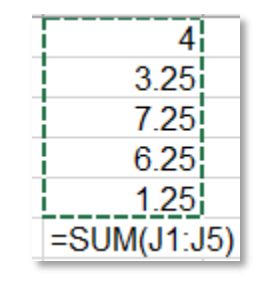

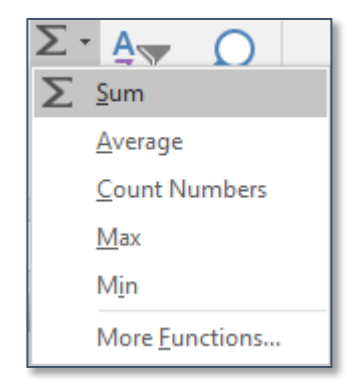

# <span id="page-10-0"></span>**Paste Special**

In Excel, Paste Special allows you to control exactly what information is being pasted. For example, by default, Excel pastes formulas and not values. Paste special allows you to paste values from one location to another. The various buttons are listed below.

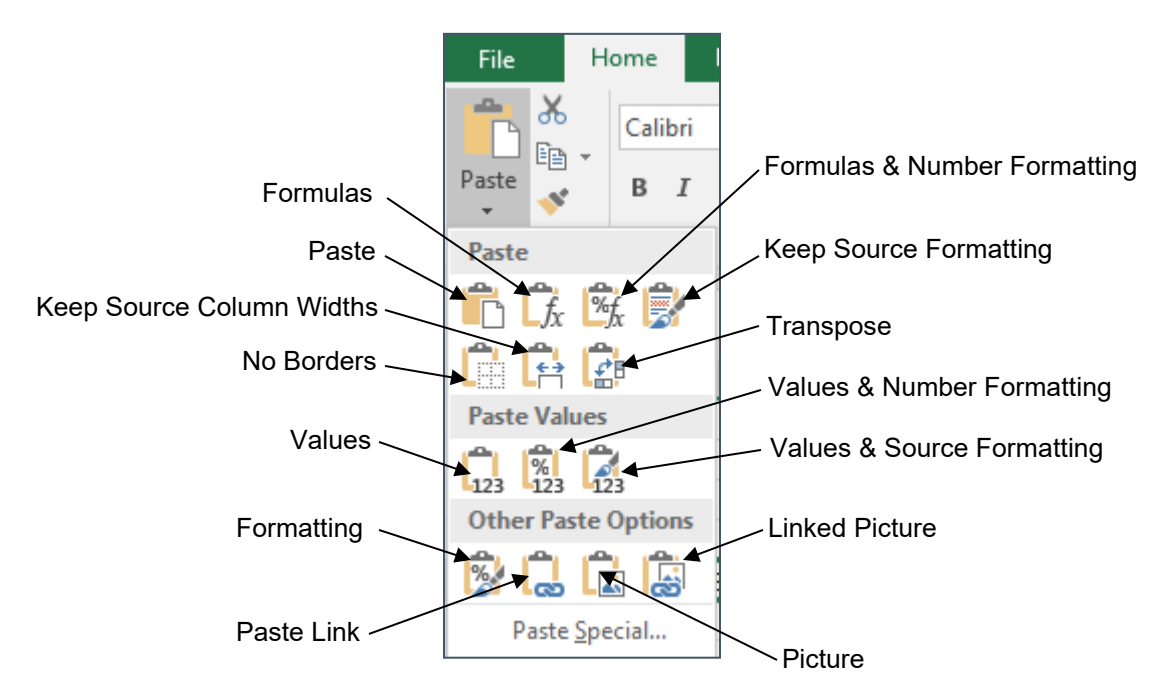

### <span id="page-10-1"></span>**Paste Special Options in the Menu**

- **All Pastes copied text normally**
- **Formulas** Pastes only the formulas
- **Values** Pastes only the values
- **Formats** Pastes only the formatting
- **All except borders** Pastes normally, only without cell borders
- **Column widths** Pastes only the column widths
- **Values and number formats** Pastes the values and the cell formatting

### <span id="page-10-3"></span>**Using Paste Special**

1. Highlight and copy the source cell(s).

### <span id="page-10-2"></span>**Paste Special Options from the Dialog Box**

- **Formula and number formats** Pastes the formulas and the cell formatting
- **Validation** Pastes only the cell validation
- **Operation** Takes the value of the copied cells, and performs the designated operation with the values in the target cells
- **Skip blanks** Removes blank cells
- **Comments** Pastes only comments
- **Transpose** Changes the layout from horizontal to vertical or vice versa
- 2. Place the cursor in the destination cell in the desired worksheet or workbook. In the **Home** tab, click the triangle beneath **Paste** and from the menu choose **Paste Special**.

**OR**

**Right click** in the destination cell and choose **Paste Special**, and from the menu select the desired option.

### <span id="page-11-0"></span>**Paste Link**

Paste link is used when you would like data from one worksheet to update second worksheet (even if they are in different workbooks). This command links two worksheets together, so that when data in the first worksheet is updated, those changes are reflected in the second worksheet.

Remember, that when copying from one Excel worksheet to another, the copied formula is what is pasted. But when copying from Excel to a different program, such as word, the value (or result of the formula) is what is appears in the document.

When a linked document is opened, Excel prompts you to update the links to get the most recent data.

#### <span id="page-11-1"></span>**Using Paste Link**

- 1. Highlight and copy the source cell(s).
- 2. Move to the destination worksheet or workbook.
- 3. Place the cursor in the destination cell.
- 4. In the **Home** tab, click the arrow beneath **Paste**. From the menu, click the **Paste Link** button.

#### **OR**

- 1. **Right click** in the destination cell and choose **Paste Special**.
- 2. Click the **Paste Link** button.

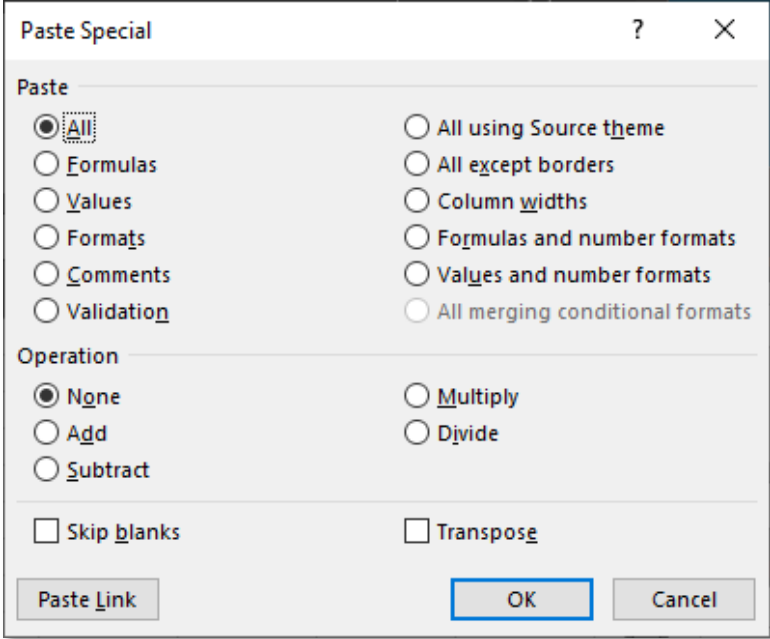

ದಾ

### <span id="page-12-0"></span>**Freeze Panes**

Freeze panes makes selected rows or columns "stick" to the top or left part of the worksheet so you can always see them.

#### <span id="page-12-1"></span>**Using Freeze Panes**

- 1. Place the cursor below or to the right of where you would like the freeze to occur.
- 2. In the **View** tab, click the **Freeze Panes** button.
- 3. From the menu select the desired option. The selected row(s) or column(s) are frozen.

#### <span id="page-12-2"></span>**Removing a Freeze**

1. On the **View** tab, in the Window section, click the **Freeze Panes** button.

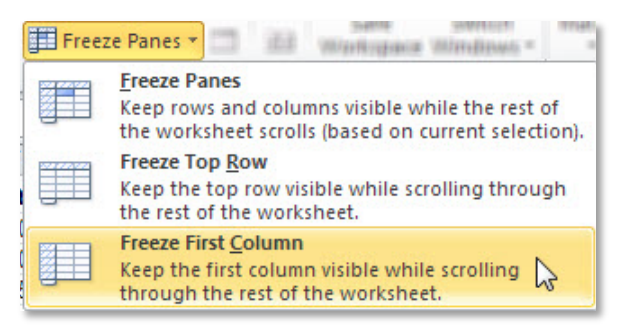

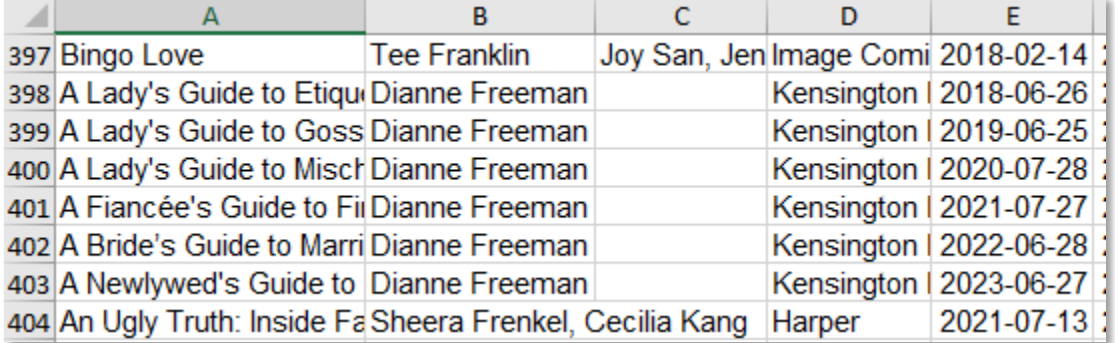

Row 1 and columns A & B frozen

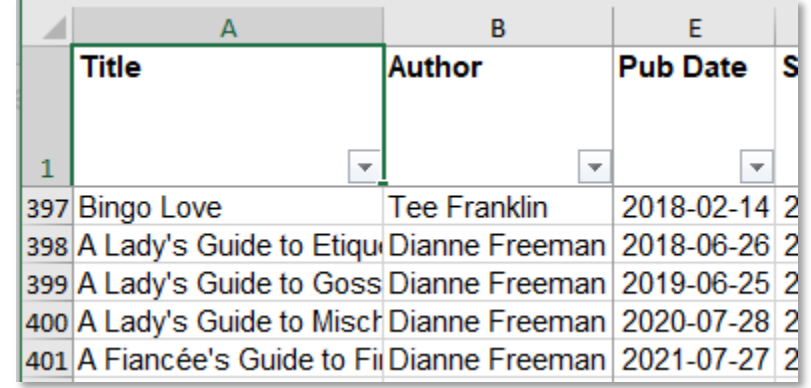

# <span id="page-13-0"></span>**Hiding and Unhiding**

Excel allows you to temporarily hide rows and columns. This removes the selected rows and columns from sight, but does not affect any calculations or formulas created using that data.

### <span id="page-13-1"></span>**Hiding a Row or Column**

- 1. Select the row(s) or column(s) to be hidden. To select multiple rows or columns, click in a heading and drag to highlight multiple rows or columns.
- 2. In the **Home** tab, click the arrow beside **Format**.
- 3. From the menu choose **Hide & Unhide** and then select the desired option.

### **OR**

- 1. Select the row(s) or column(s) to be hidden. To select multiple rows or columns, click in a heading and drag to highlight multiple rows or columns.
- 2. **Right click** in the selection and choose **Hide**.

### <span id="page-13-2"></span>**Unhiding Rows or Columns**

- 1. Select the cells around where the hidden cells are located. To select multiple rows or columns, click and drag in a heading.
- 2. **Right click** in the selection and choose **Unhide**.

### **OR**

- 1. Select the row(s) or column(s) to be unhidden. To select multiple rows or columns, click and drag in a heading.
- 2. In the **Home** tab, click the arrow beside **Format**.
- 3. From the menu choose **Hide & Unhide** and then select the desired option.

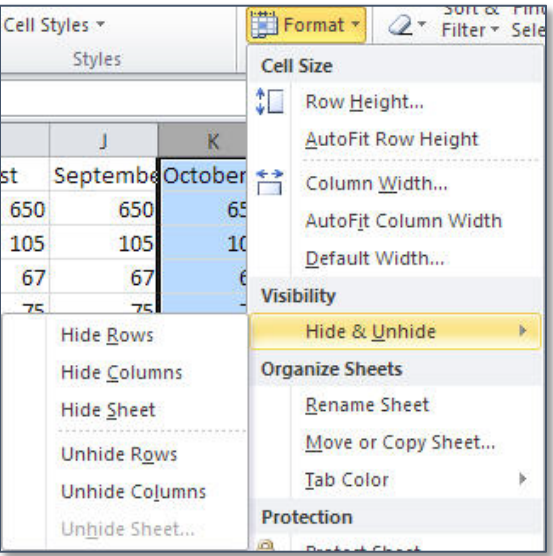

# <span id="page-14-0"></span>**Page Break Preview**

### <span id="page-14-1"></span>**Using Page Break Preview**

1. In the Status Bar, click the **Page Break Preview** button.

#### **OR**

In the **View** tab, click the **Page Break Preview** button.

 $\overline{B}$ A.  $\mathbf{C}$  $\mathbf{D}$  $E$ F G  $H$  $\vert \cdot \vert$  $\rightarrow$ Player 1 Player 2 Player 3 Player 4 Player 5 Player 6 Player 7 Player  $\mathbf{1}$  $\begin{array}{c} \n \overline{)23} \\
24 \\
\overline{)25}\n \end{array}$ 1  $\frac{2}{3}$  $26$ ōĪ ōi 햐 하 ल 교 ōĪ 27 Round 6 28 1  $rac{29}{30}$ <br> $rac{30}{31}$  $\frac{2}{3}$ ōĪ 햐 햐 햐 햐 햐 ᠗  $\frac{32}{33}$  Round 7 1  $\frac{2}{3}$ 34  $\frac{35}{36}$ 햐 햐 햐 햐 햐 햐 ನ Round 8  $37\,$ 38 1 39 2  $\frac{40}{41}$ 3 하 하 하 하 ᅘ 히 교 42 Round 9 43 1 44  $\frac{2}{3}$ 45 46 ōļ 햐 혀 ōļ 하 햐 ōļ 47 Round 10 48 1 <sup>2</sup>age  $\frac{2}{3}$ 49 2  $50$ 

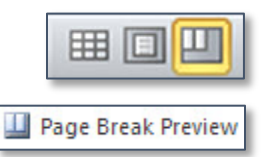

# <span id="page-15-0"></span>**Functions**

The Formulas tab contains the insert function button, as well as buttons for different categories of functions.

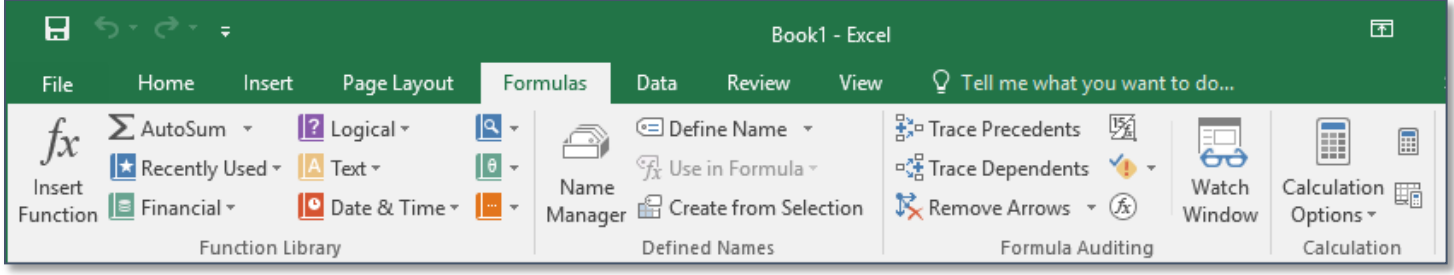

### <span id="page-15-1"></span>**Searching for a Function**

- 1. Select the cell where the result of the function should appear.
- 2. Select the **Formulas** tab and click the **Insert Function** button.

### **OR**

 $f_x$ 

- 1. In the Formula Bar, click the **Insert Function** button.
- 2. In the Insert Function dialog box, in the **Search for a function** text area, type a description of what you want to do.
- 3. Click **Go**.
- 4. Select a function and click **OK**.
- 5. Insert the selected function into your worksheet.

### <span id="page-15-2"></span>**Inserting a Function from the Ribbon**

- 1. Select the cell where the result should appear.
- 2. Select the **Formulas** tab. The Function Library section category buttons.
- 3. Click on the button for the desired category.
- 4. Select the desired function from the menu.
- 5. Create the function.

# <span id="page-16-0"></span>**Splitting Columns**

Sometimes you will receive data in a format that is not useful for your needs. For example, first and last names might be in the same column instead of separate columns. The split columns command will do much of the heavy lifting for you in separating out that information, but you still need to go through the results once the process is complete.

### <span id="page-16-1"></span>**Splitting a Column**

- 1. Select the column to be split.
- 2. Select the **Data** tab. In the Data Tools section, click the **Text to Columns** button.

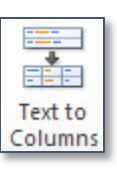

- 3. The Convert Text to Columns Wizard opens. Select **Delimited**, is the information is separated by a commas or spaces.
- 4. Click **Next**.

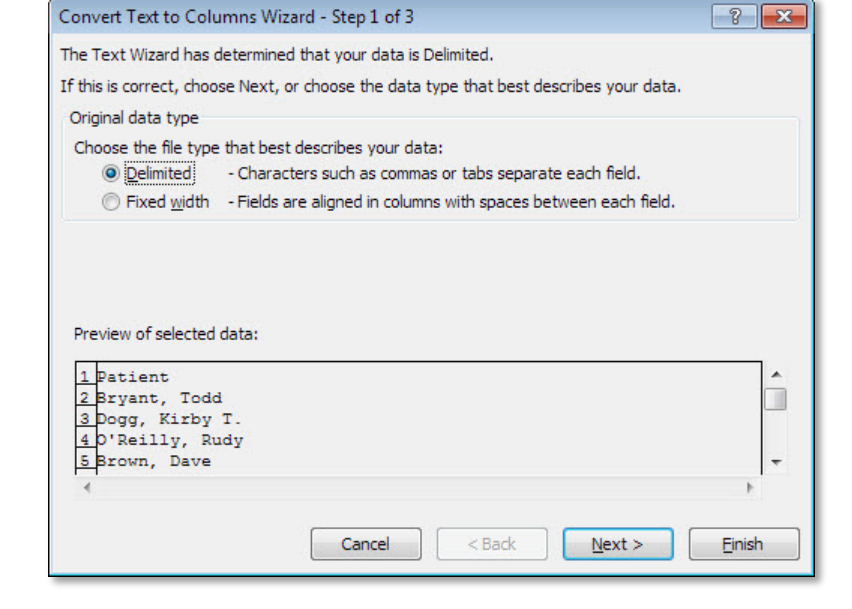

- 5. In the Delimiters section, select the option that describes how your information is listed. A preview of the data appears at the bottom of the dialog box.
- 6. Click **Next**.

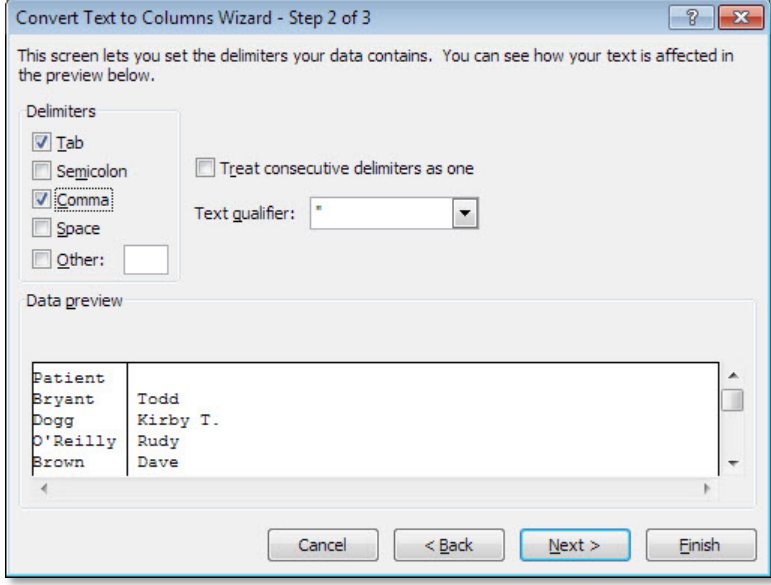

- 7. Select the column format.
- 8. Click **Finish**.

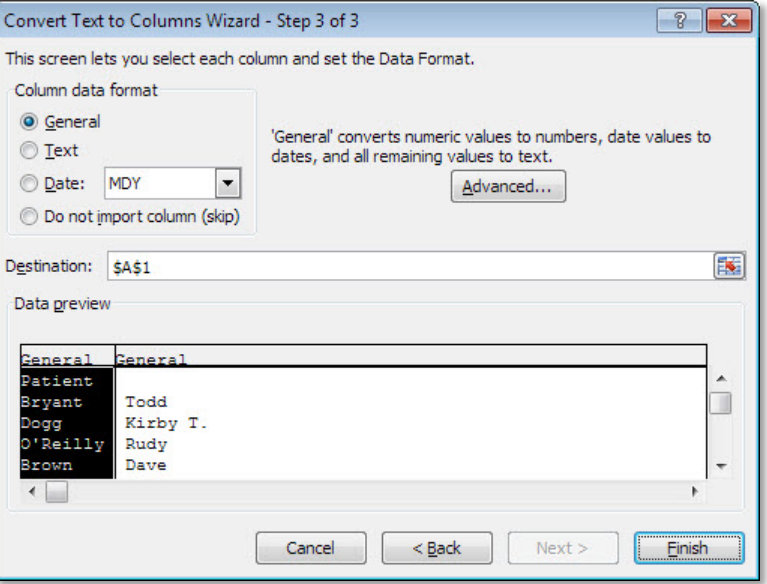

- 9. Excel asks if you want to replace the contents of the destination cells. Click **OK**.
- 10. The single column is now split into two columns. Create field names for the new columns.

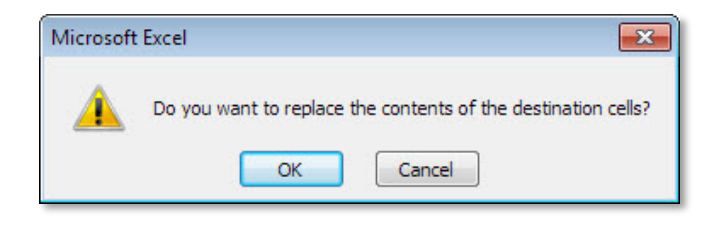

# <span id="page-18-0"></span>**Sorting**

When you perform a sort, you must make sure there are no blank records in the database, otherwise the data will not sort properly. You must also take care that no cells are selected when you begin your sort, otherwise only part of your data will be sorted, which will ruin your database.

### <span id="page-18-1"></span>**Sorting a Database**

- 1. Place the cursor in the cell **A1**.
- 2. In the Sort & Filter section of the Data tab, select **Sort**.

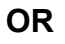

3. In the **Home** tab, click the **Sort & Filter** button. From the menu select **Custom Sort**.

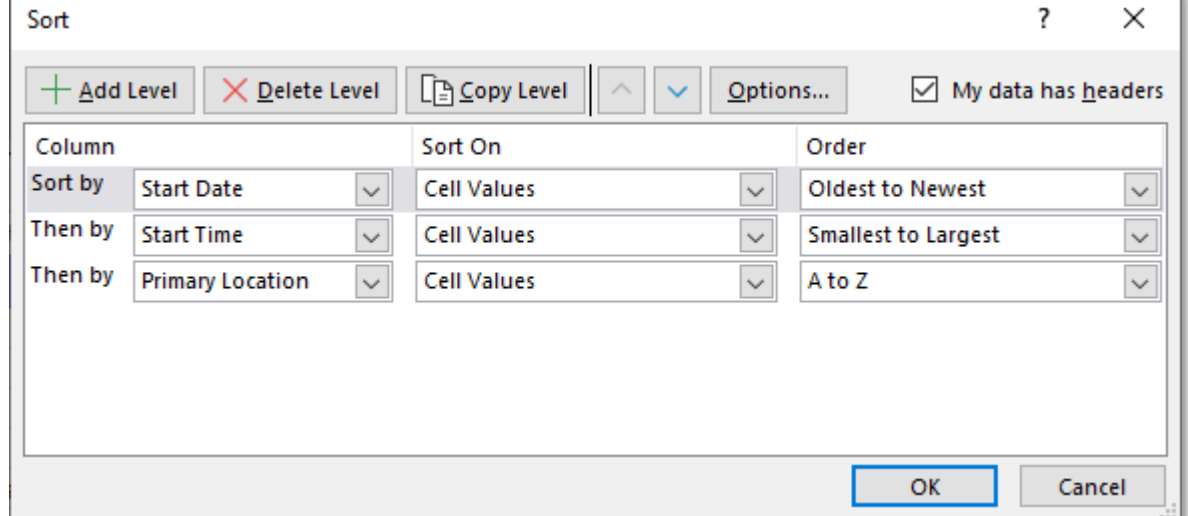

- 4. The Sort dialog box opens. Beside **Sort by**, from the menu, select the first field by which you want to sort.
- 5. Select how the data will be sorted.
- 6. To add an additional field, click the **Add Level** button.
- 7. Click **OK**.

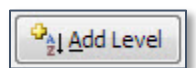

â↓

 $\frac{Z}{A}$ 

 $rac{A}{Z}$  $rac{Z}{A}$ 

Sort

7 Sort & Filter +

# <span id="page-19-0"></span>**Filtering**

Filtering allows you to display only the records that meet your criteria, such as WV resident.

### <span id="page-19-1"></span>**Filtering**

- 1. Select the **Data** tab.
- 2. In the Sort & Filter section, click the **Filter** button.

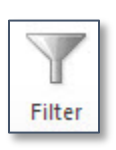

 $$1$ 

3. Arrows appear next to the Field B Ċ D E F Patient - Birth Da - Date  $\overline{\mathbf{v}}$ Physici  $\star$  Ins. Co.  $\star$ Total Names. B1842-593 8/1/1959 4/4/2009  $\overline{c}$ **Suess** Prudential  $$1$ 3 B2483-304 12/3/1971 3/18/2009 Prudential  $$1$ Welby  $\overline{4}$ B2547-911 4/5/1980 3/18/2009 **Suess** None s 5 B5111-612 12/1/1959 3/31/2009 **Suess** F&M

H1223.284

12/5/1941 3/16/2009

6

- 4. To look at records that meet a specific criteria, click the triangle beside the Field Name.
- 5. Place checks beside the criteria you would like to see and click **OK**.

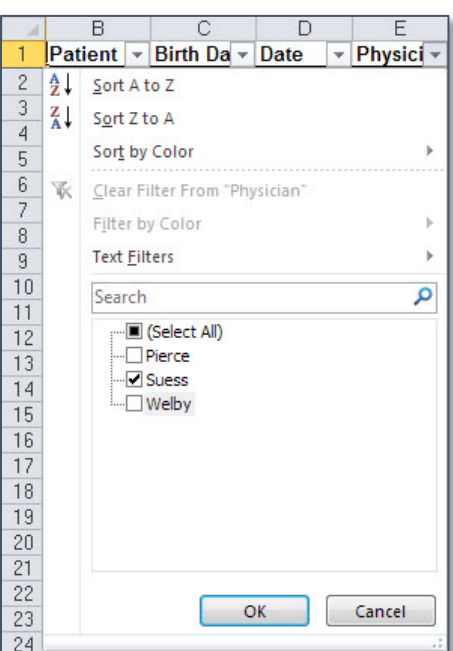

Suess.

F&M.

- 6. The Filter returns only matching records.
- 7. To use this data, such as for a mail merge, select all the data  $(CtrI + A)$  and paste it into a new worksheet.

### <span id="page-19-2"></span>**Viewing All Records**

- 1. Click the arrow beside the column you just filtered. This column will have a filter icon beside the arrow.
- 2. Click Clear Filter From "(field)".

#### **OR**

1. In the Sort & Filter section of the Data tab, click the **Clear** button.

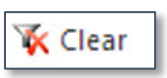

### <span id="page-20-0"></span>**Number Filter**

The Number Filter allows you to filter for records the fit a specific Comparison Criteria. In English, this might mean you want to view only the users who donated more than \$100.

### <span id="page-20-1"></span>**Using the Number Filter**

- 1. Click the arrow beside the field by which you want to create your filter.
- 2. From the menu, select **Number Filters**.

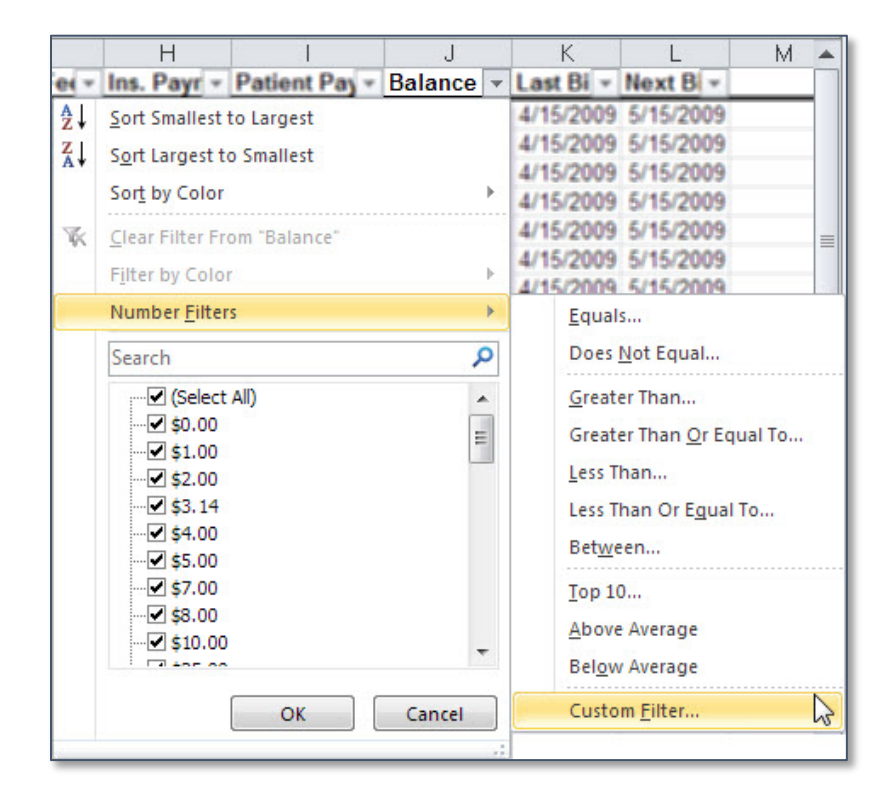

- 3. The Custom AutoFilter dialog box opens. Select the desired options
- 4. Click **OK**.
- 5. Only records meeting your criteria are displayed.

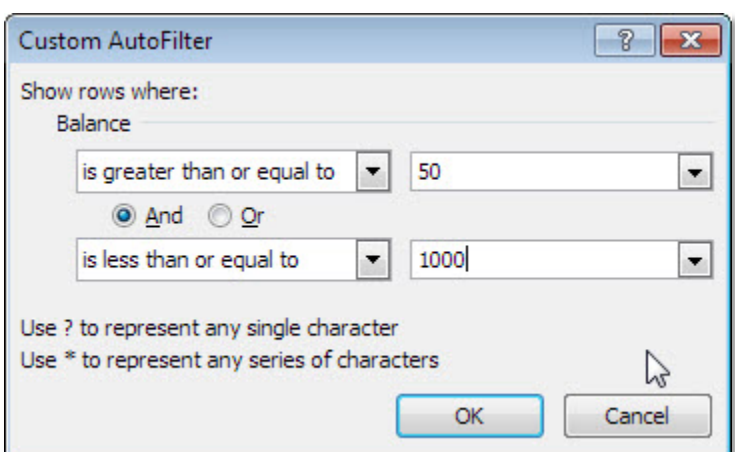

# <span id="page-21-0"></span>**Scale to Fit**

Sometimes you need a worksheet to fit on a single sheet of paper, or the width of a single sheet of paper. You can use Scale to Fit to force a worksheet to fit onto your paper. However, the text size becomes proportionally smaller, so a worksheet can only be scaled so far before it becomes illegible.

### <span id="page-21-1"></span>**Using Scale to Fit**

- 1. Select the **Page Layout** tab. In the Scale to Fit section, select **Width** or **Height** to force the spreadsheet to fit to the width or height of your paper.
- 2. In the menu for the option you chose, select how many pages your spreadsheet can take up.
- 3. Leave the other option as **Automatic**.

4. The scale of the page is now changed, to allow the width (or height) of your document to fit on a single page.

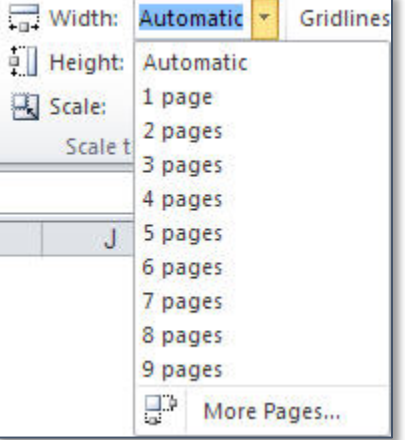

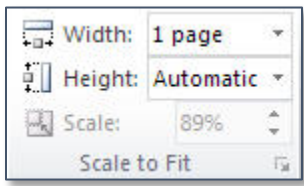

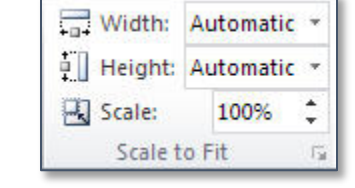

### <span id="page-22-0"></span>**Scale to Fit: No Scaling**

No Scaling

 $\boxed{\frac{1}{100}}$ 

Print sheets at their actual size

▼

 $\sqrt{3}$ 

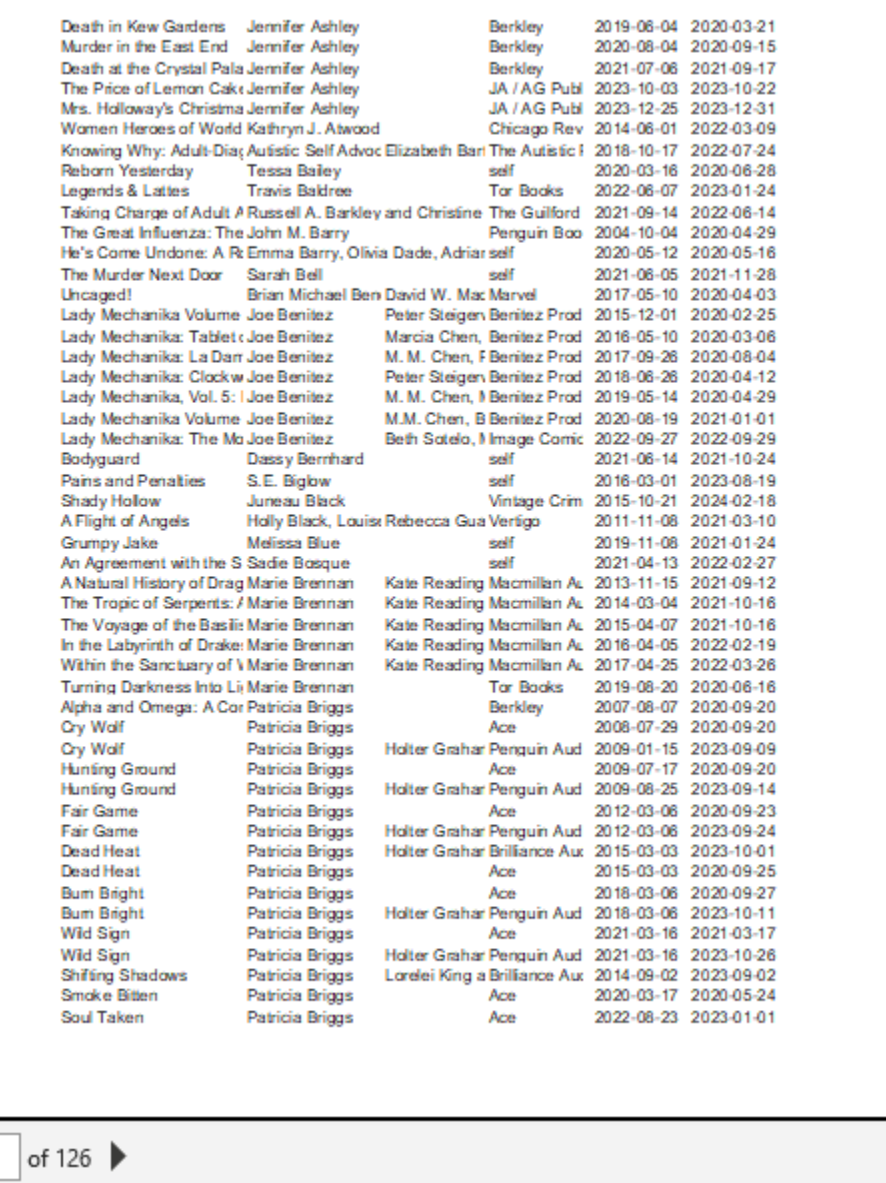

### <span id="page-23-0"></span>**Scale to Fit: All Columns**

Fit All Columns on One Page  $\blacksquare$ Shrink the printout so that it.

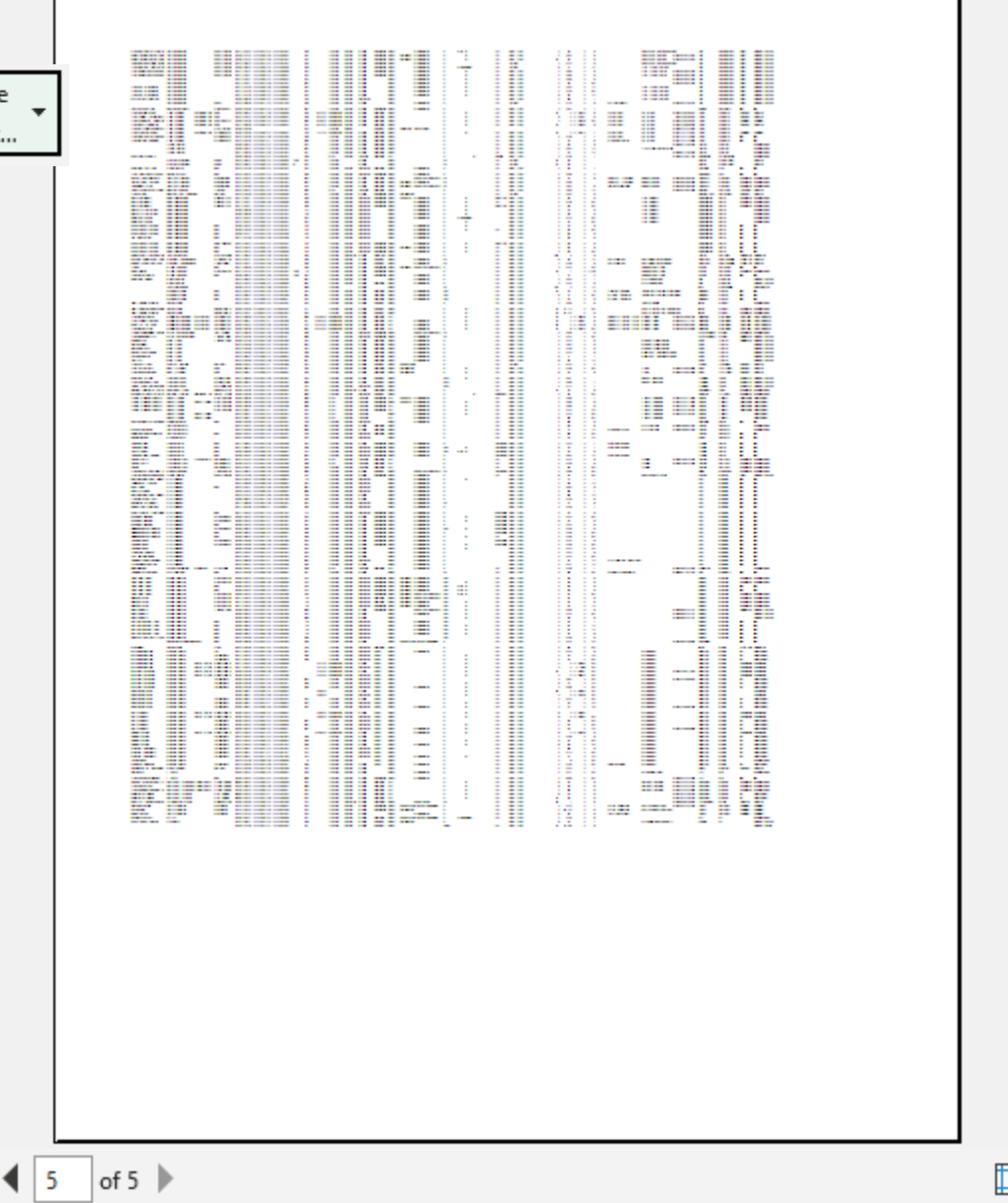

### <span id="page-24-0"></span>**Scale to Fit: All Rows**

 $\overline{\overline{a}}$ 

Fit All Rows on One Page Shrink the printout so that it... г

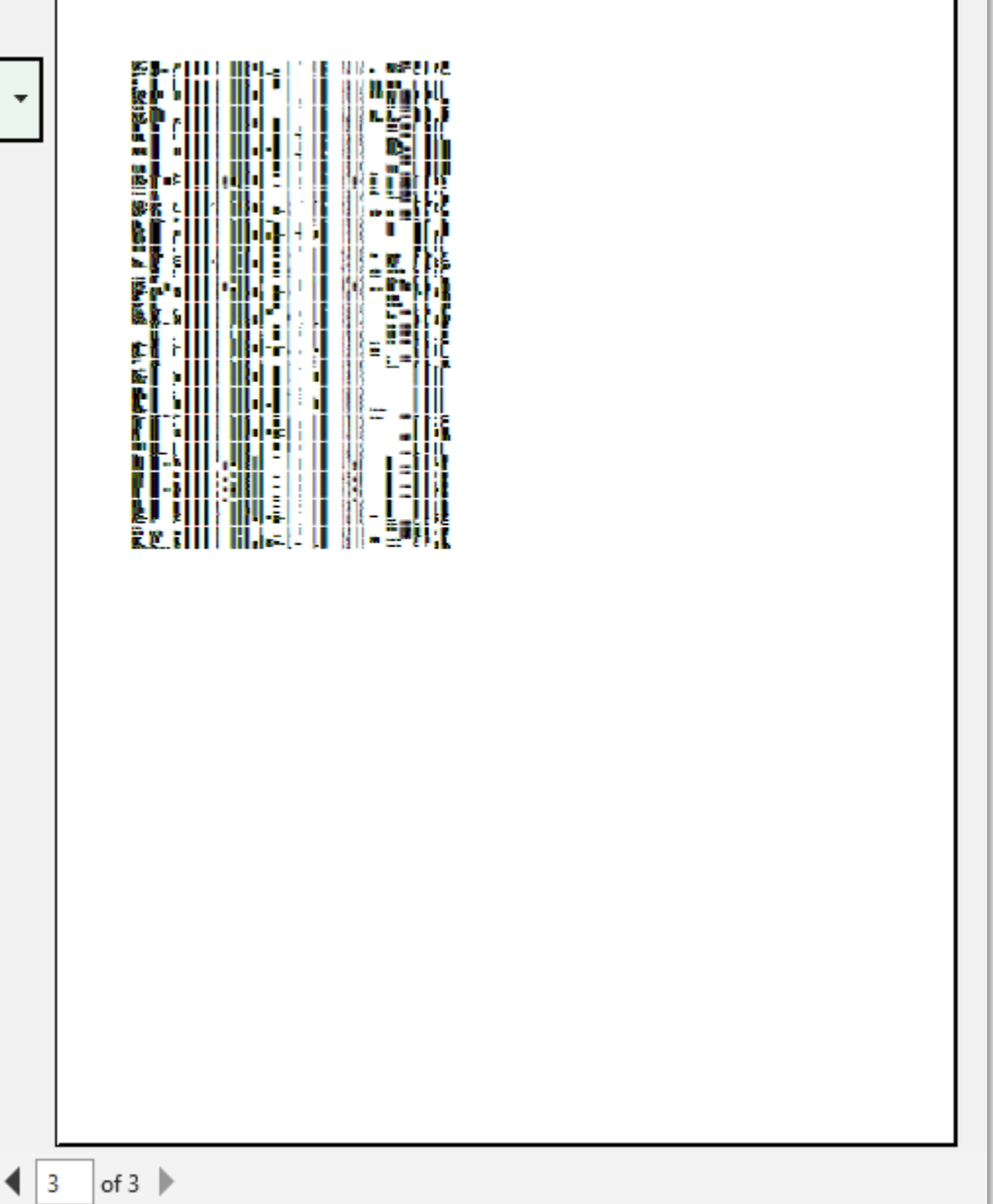

### <span id="page-25-0"></span>**How-To-Table of Contents**

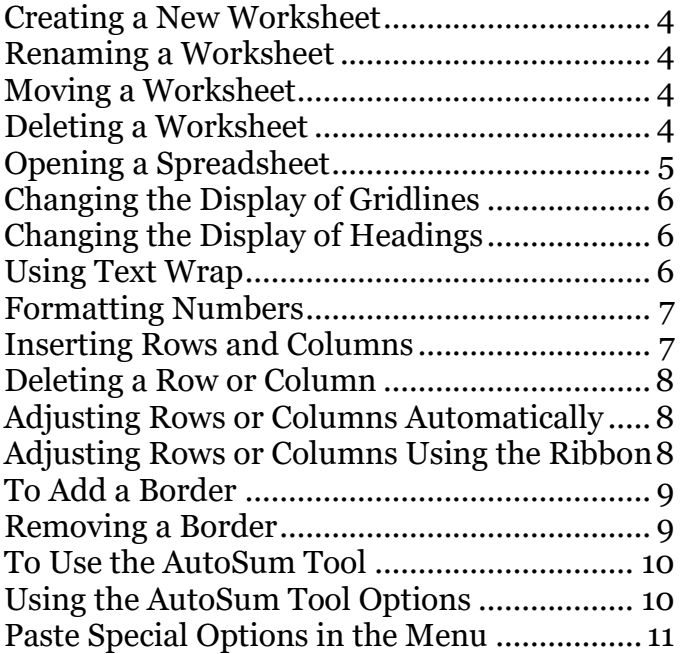

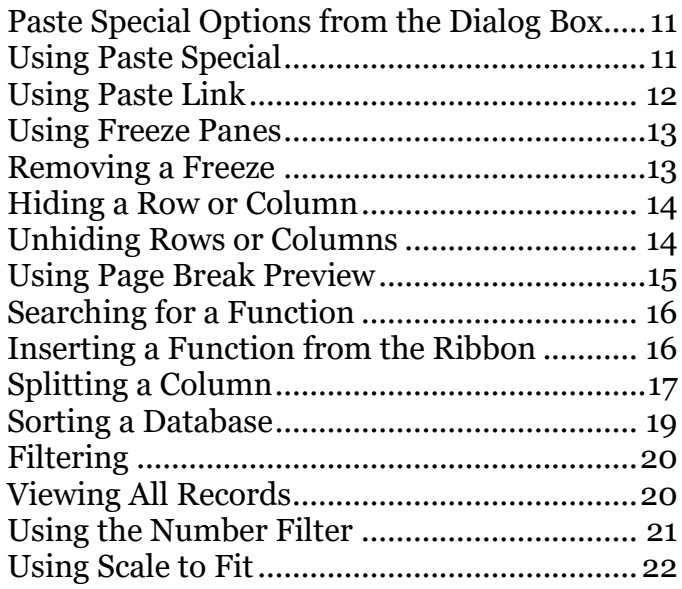

# <span id="page-26-0"></span>**Excel Quick Reference**

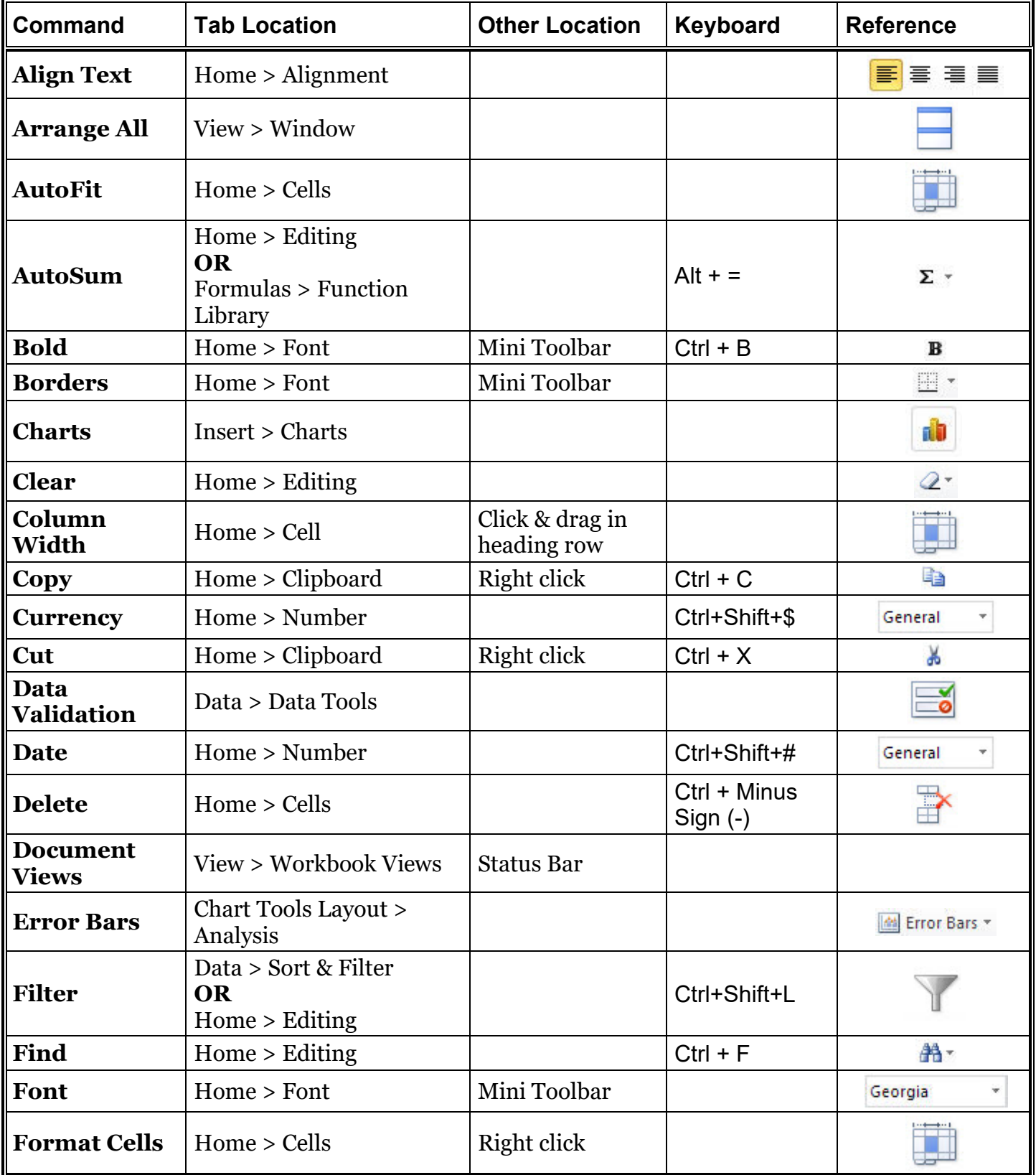

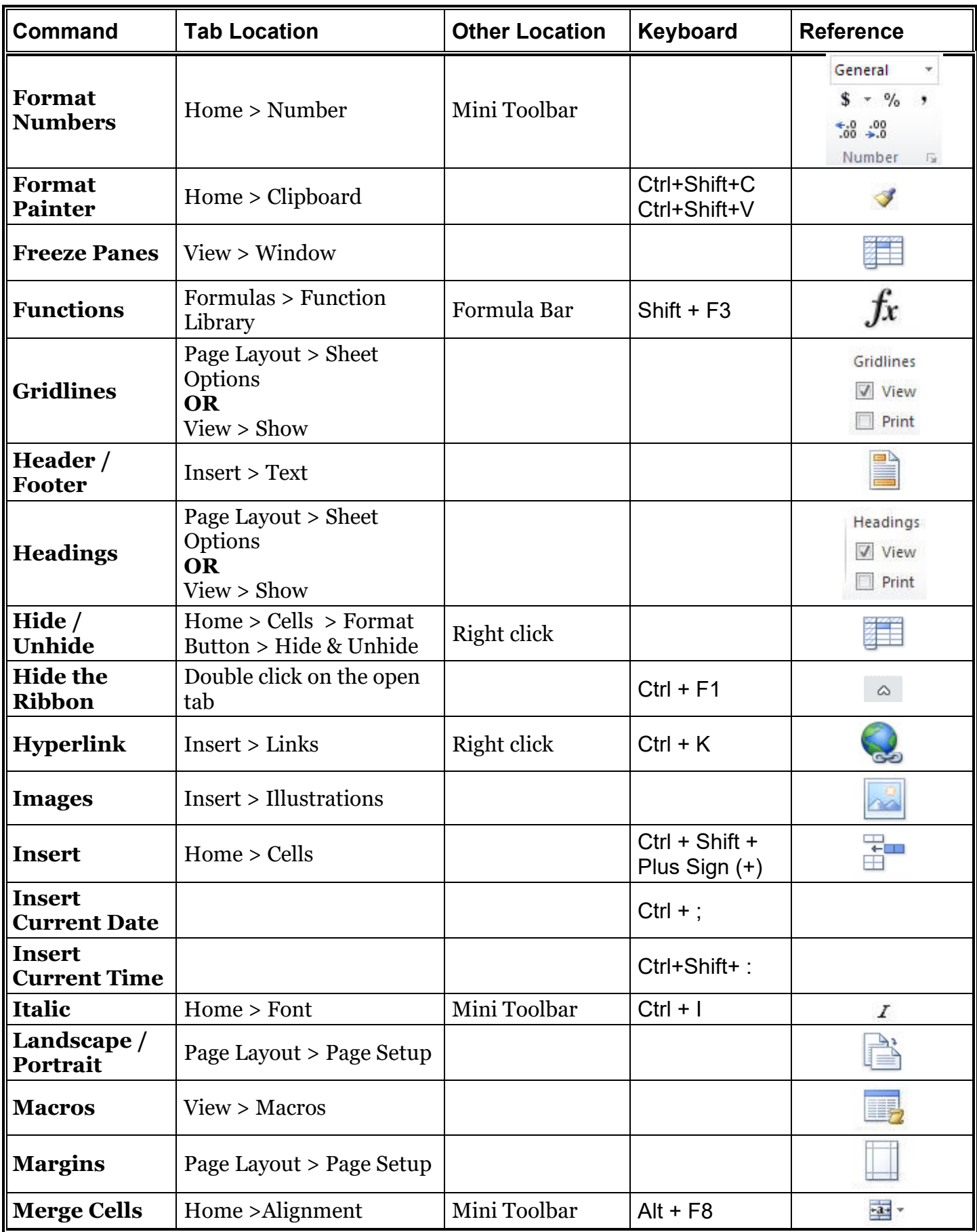

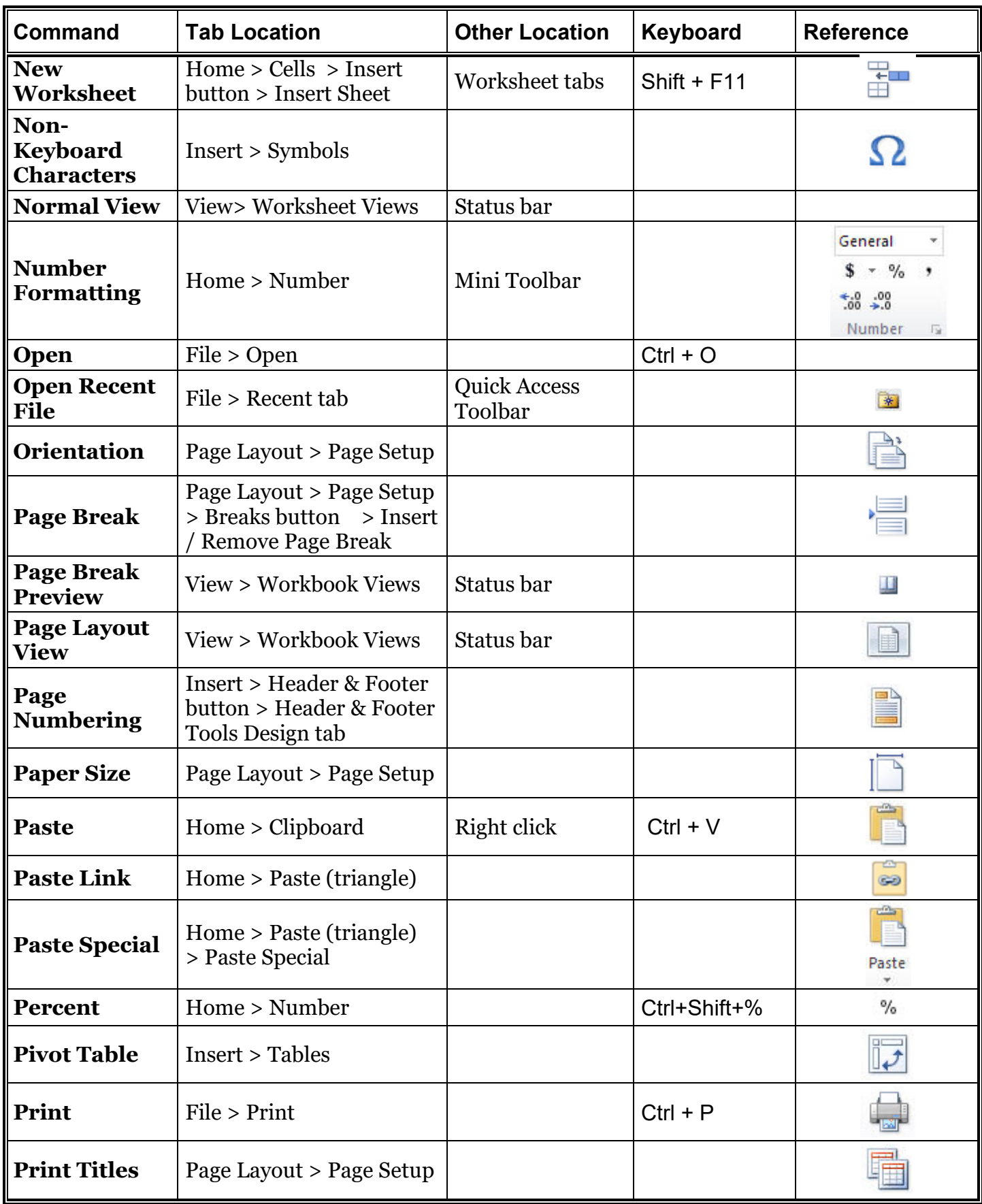

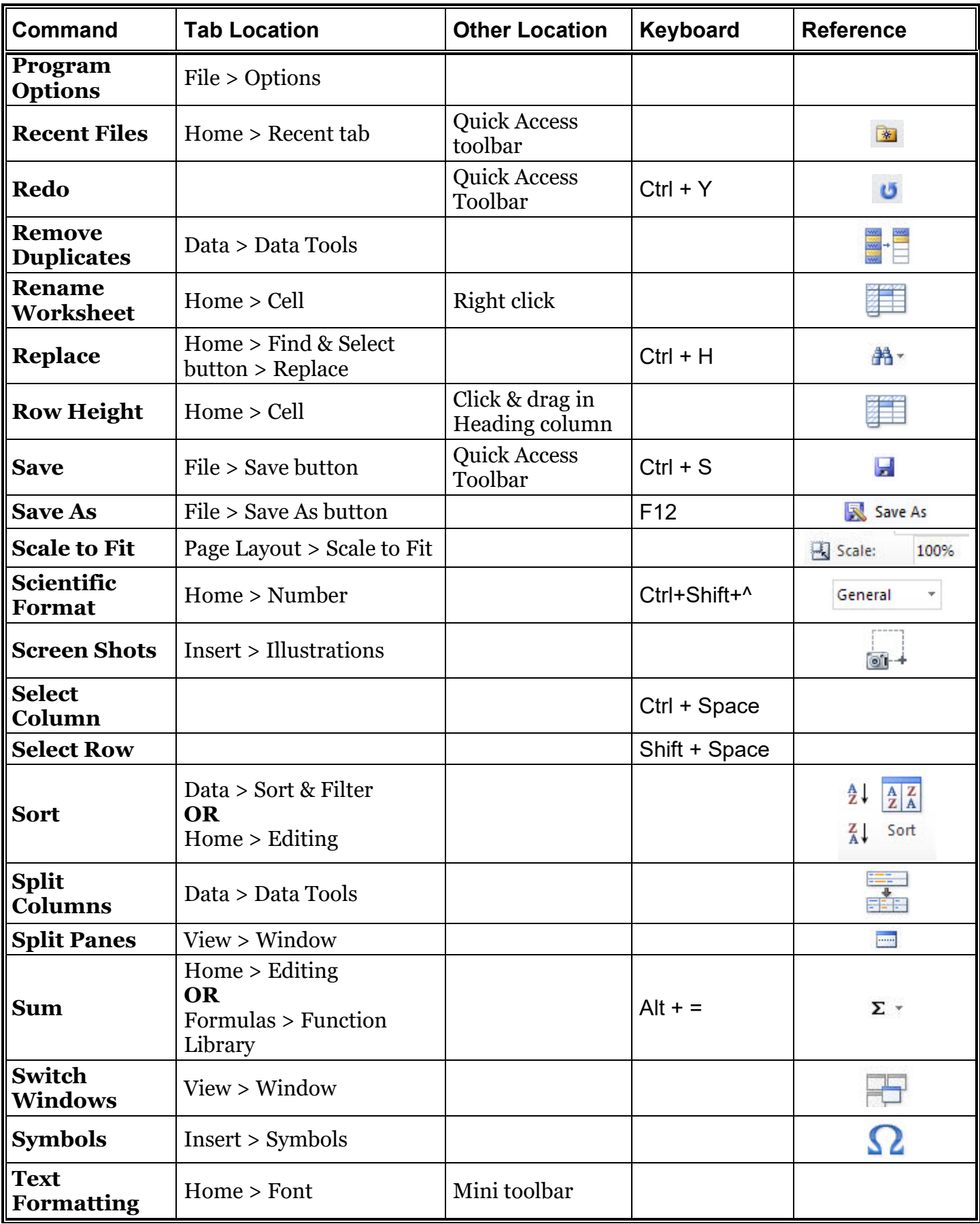

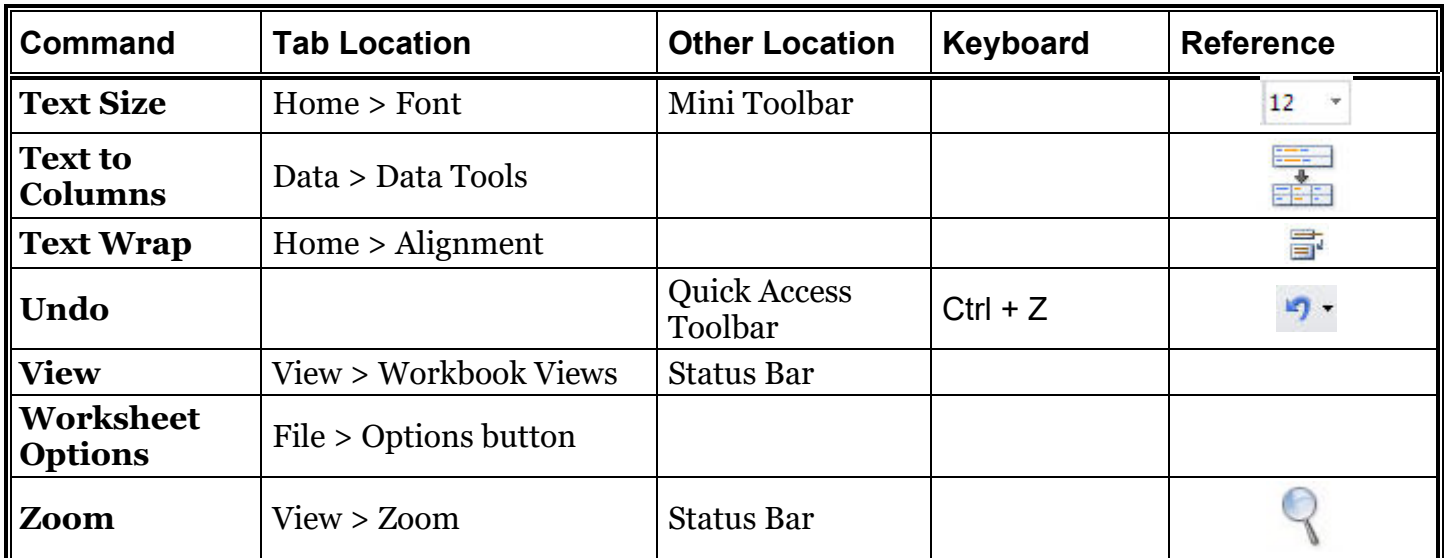

### <span id="page-31-0"></span>**Keyboard Shortcuts for Excel**

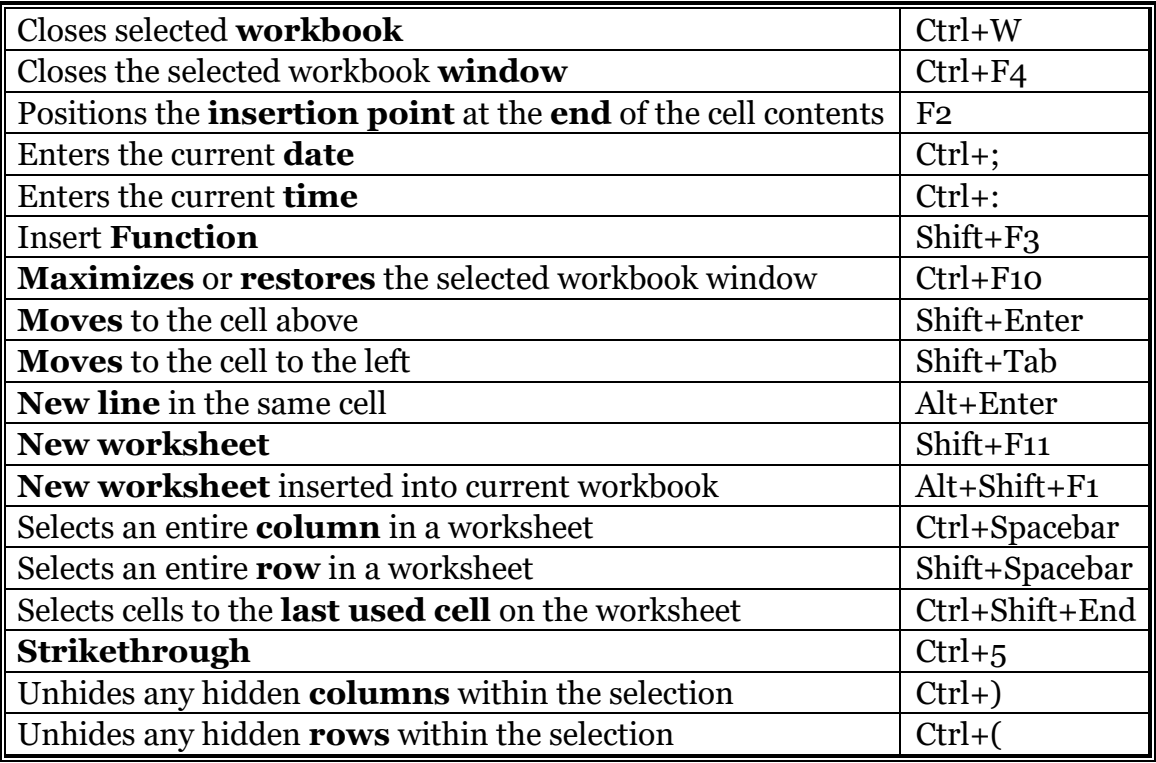

# Please Support OLLI@WVU!

Osher Lifelong Learning Institute Mountaineer Mall Unit C-17 PO Box 9123 Morgantown, WV 26506-9123 Phone Numbers:

Office: (304) 293-1793 Email Address: olli@hsc.wvu.edu

[http://www.olliatwvu.org](http://www.olliatwvu.org/)